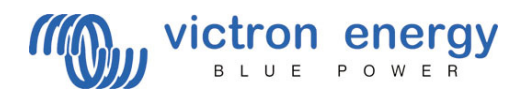

# Beschreibung VE Bus Quick Configure

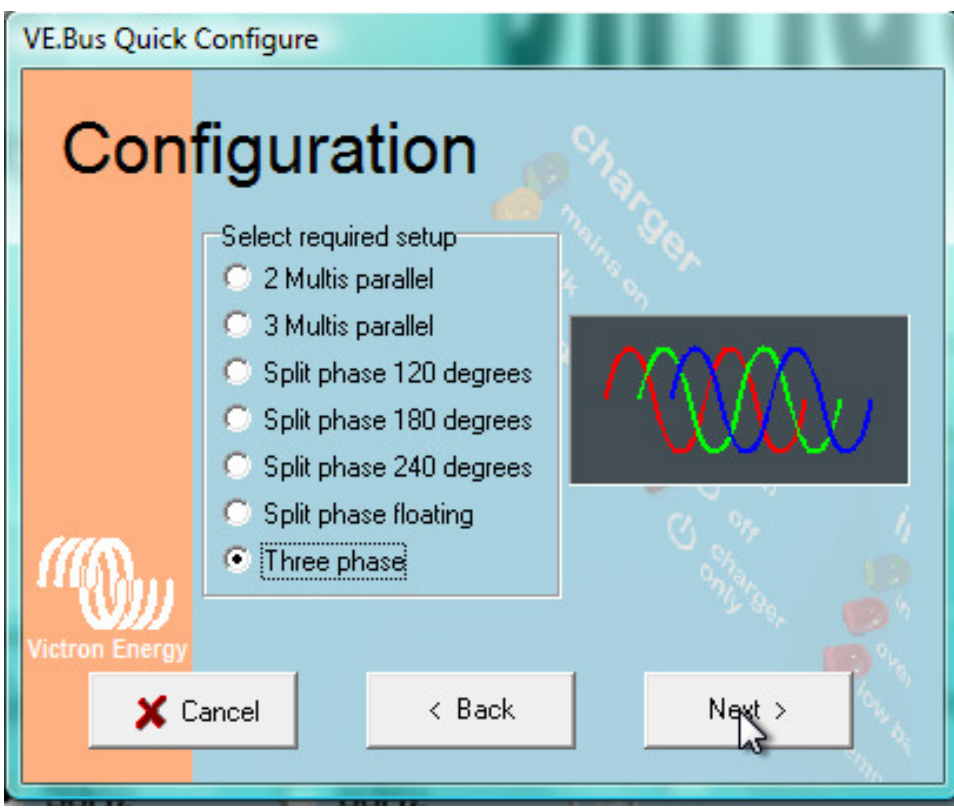

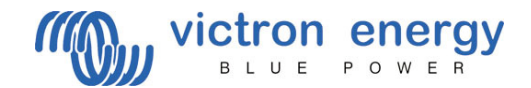

#### **Rechnergestützte Schnell-Konfiguration der Victron Geräte mit VE Bus**

Die Programmierung von Victron Geräten mit dem PC erfordert einige Grundkenntnisse. Derzeit können nur Geräte mit identischer VE Bus Software (entsprechend den Angaben auf der Verpackung!) konfiguriert werden.

Verbinden Sie die anzuschließenden Geräte (einschl. des Paneels) untereinander über UTP Kabel (identisch mit Fernbedienungskabel). Ihr Computer wird über den Konverter MK2(b) an einem freien COM-Eingang angeschlossen.

Falls Sie keinen freien COM-Eingang haben, können Sie ihn mittels eines USB Konverters simulieren. Ihr Victron Händler wird Ihnen entsprechende Hinweise geben können.

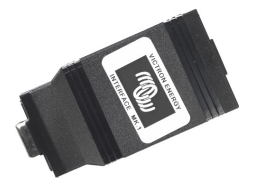

#### **Einstellen der COM-Schnittstelle**

**Bei Nutzung eines USB Zwischenkabels ist zunächst die mitgelieferte Zugangs-Software zu installieren! Durch Aus- und wieder Anschalten werden die neuen Einstellungen aktiviert.** 

Für die Kommunikation benötigt das Victron Gerät 230V oder entsprechende Gleichspannung zur Ermittlung der Zugangsdaten des USB Zwischenkabels nach Installation des entsprechenden Treibers.

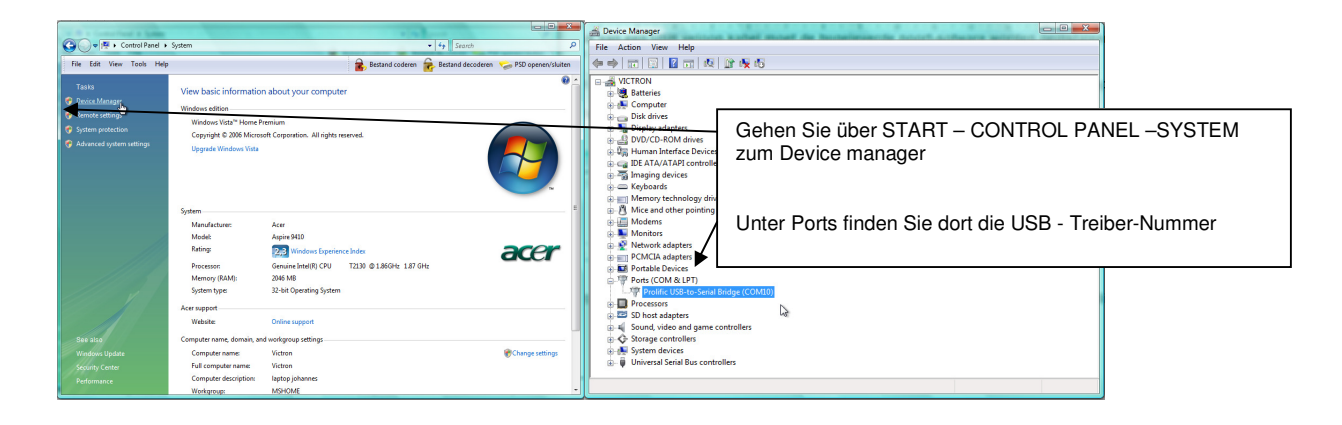

VE configure überprüft via Internet, ob Sie die neueste Software verwenden!! (vorausgesetzt Sie sind mit dem Netz verbunden)

Mit VE Bus Quick Configure können maximal drei Einheiten programmiert werden! Bei grösseren Systemen mit >3 Geräten, Mehrphasen- und/oder Floatingfase ist VE Bus configure (in Kombination mit einem entsprechenden "dongle") erforderlich. Mit einem Doppelklick auf das Symbol wird VE Bus Quick Configure gestartet.

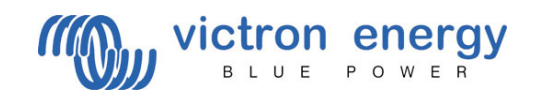

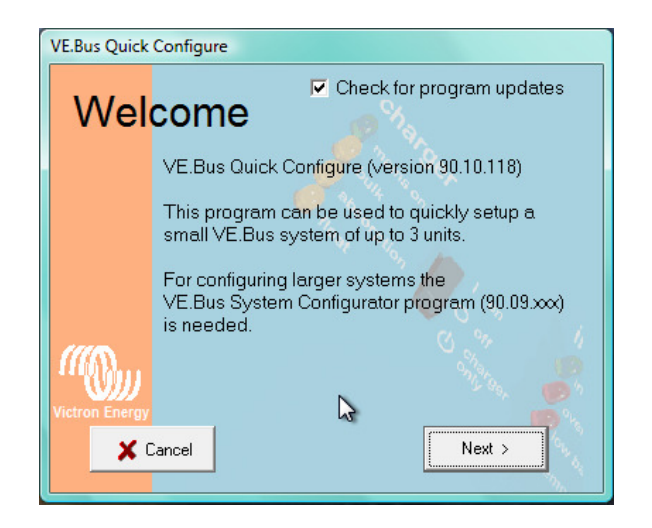

Falls im Kästchen "Check for program updates" ein Häkchen erscheint, sucht das Programm nach der aktuellen Softwareversion. Voraussetzung ist selbstverständlich eine aktive Internetverbindung. Wir informieren Sie auch gerne regelmässig über aktuelle Software Updates, So können Sie stets die neuesten Möglichkeiten nutzen.

Drücken Sie dann < NEXT >

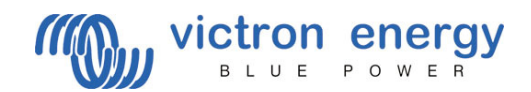

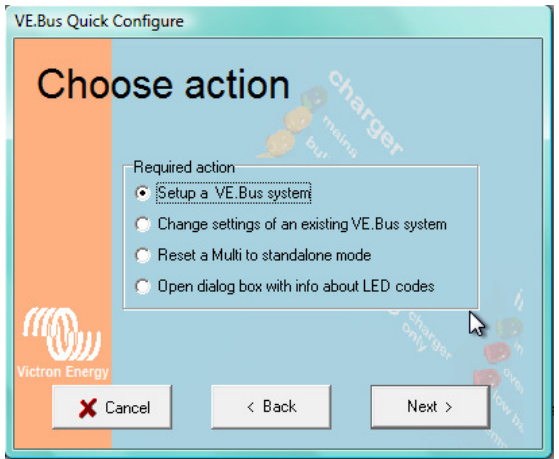

In dieser Maske können Sie auswählen, was Sie mit dem System einstellen wollen.

- Falls Sie ein VE Bus System neu programmieren wollen, können Sie über diese Maske die gewünschte Konfiguration auswählen. Bei einer Neuinstallation werden Sie z.B. "Setup a VE Bus System" wählen.
- Falls Sie in einem System eine Einstellung verändern wollen, wählen Sie:"Änderung von Einstellungen eines existierenden Systems" [ Change settings of an existing VE Bus system ].
- Falls Sie ein Gerät aus einem VE Bus System wieder als Einzelgerät nutzen wollen, wählen Sie ebenfalls: "Änderung von Einstellungen eines existierenden Systems" [ Reset a Multi to standalone mode ].
- Falls während Ihrer Arbeit an einer der VE-Bus-Einheiten ein Störfall-Code erscheint können Sie die Ursache dafür wie folgt ermitteln: Sie rufen das Störfall Menü auf : [ Open dialog box with info about LED codes ].

Dann drücken Sie < NEXT >

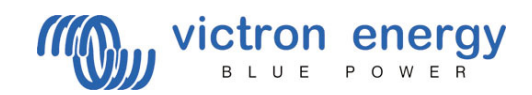

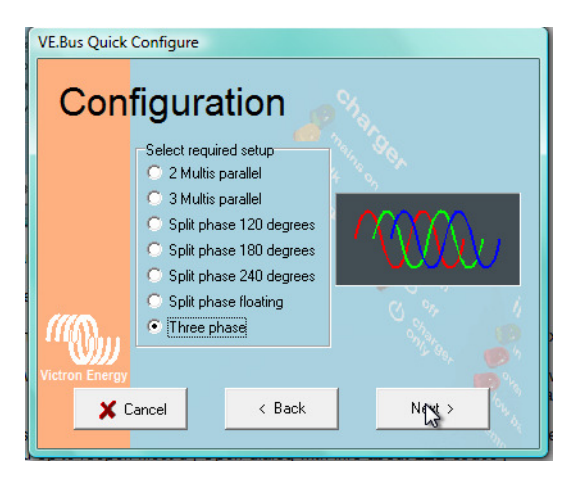

Wählen Sie die gewünschte Konfiguration aus und drücken Sie dann < NEXT >

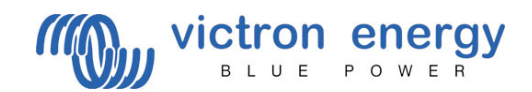

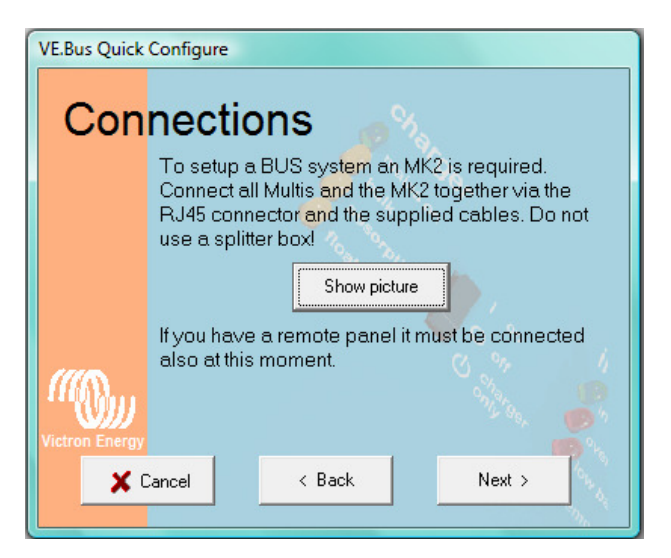

Für den dauerhaft verlässlichen Betrieb eines VE Bus Systems ist eine sorgfältig geplante und ebenso durchgeführte Installation der Geräte eine Grundvoraussetzung.

Wenn Sie "Zeige Abbildung" anklicken, sehen sie die optimale Art der jeweiligen Anschlüsse. Wenn sie alle Geräte entsprechend miteinander und an die gewählte Gleichspannung angeschlossen haben, müssen alle Geräte einschliesslich des Fernbedienungspaneels angeschlossen bleiben!! Zur Verkabelung sind mindestens CAT5 Kabel erforderlich! Das UTP Kabel muss dem "straight" Typ entsprechen.

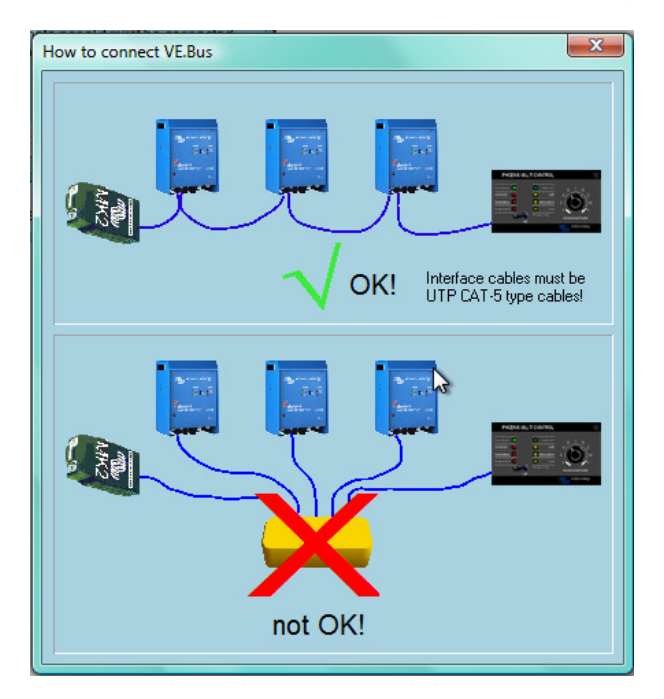

Als nächstes drücken Sie wieder <Next>.

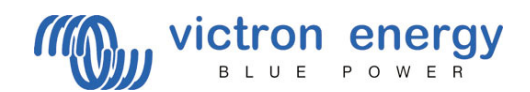

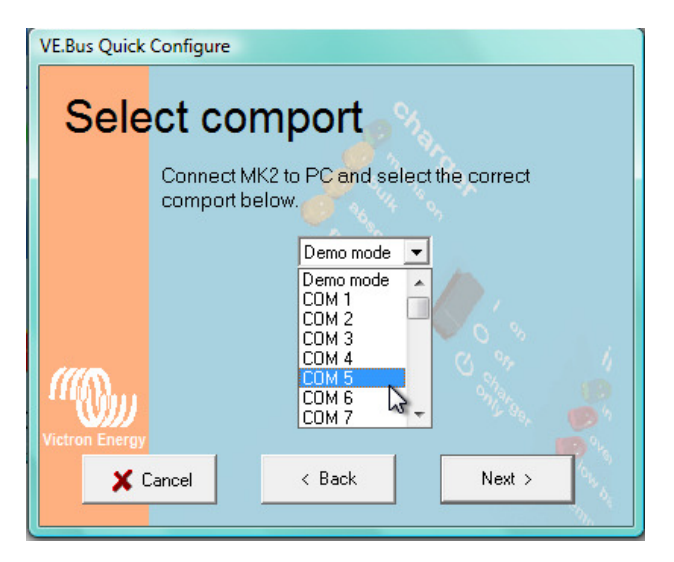

Bei diesem Schritt sucht der Computer nach dem Wechselrichter. Dazu ist die entsprechende Anschlussnummer (COM-Port anzugeben). Zu Beginn dieser Anleitung konnten Sie nachlesen, wie die COM-Nr. auf Ihrem Rechner zu finden ist.

Drücken Sie dann auf < NEXT >

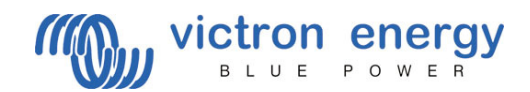

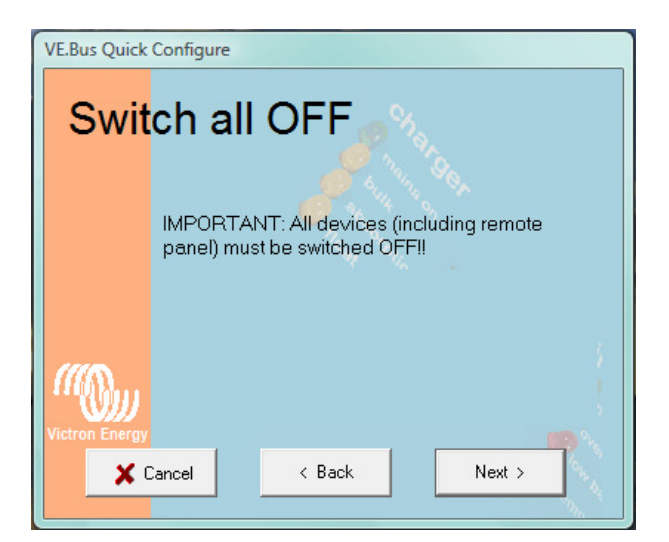

Jetzt müssen Sie alle Geräte einschliesslich des möglicherweise angeschlossenen Fernbedienungspaneels wieder abschalten.

Klicken Sie dann wieder auf <Next>.

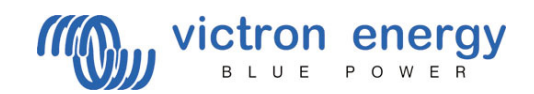

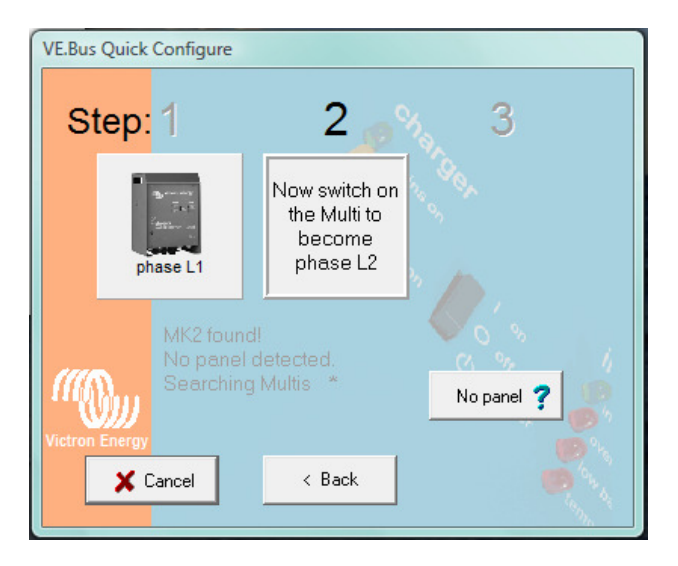

Schalten Sie nach der jeweiligen Angabe in der Computermaske die Einheiten nacheinander ein, und warten Sie dabei jeweils, ob der Computer das betreffende Gerät richtig erkannt hat.

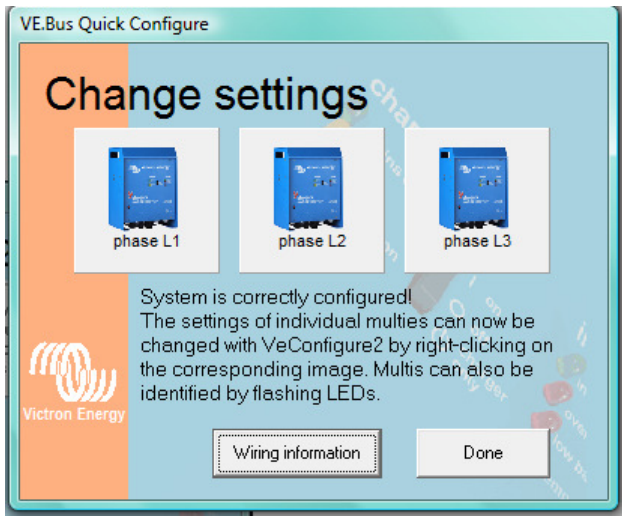

Wenn die Einzelgeräte durch das Programm richtig erkannt und eingestellt sind, wechseln Sie Ihre Farbe von Grau nach Blau. Mit der Maus können Sie eines der Geräte anwählen, und dann mit der rechten Maustaste VEconfigure starten. Sie können auch durch (Flash LEDs) einstellen, dass die LEDs der betreffenden Einheit blinken. Gleichzeitig zeigt Ihnen das Blinken an, dass die Wechselstromverkabelung des betreffenden Gerätes korrekt ist.

Durch anklicken von "Done" ist die Programmierung der betreffenden Einheit abgeschlossen und das Programm wird beendet.

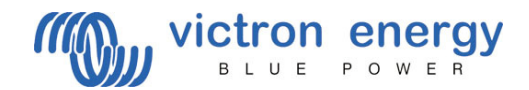

#### **Auslesen von Fehler-Kodierungen**

Falls das System nicht programmgemäß arbeitet, oder aber während des Betriebs einzelne LED`s brennen oder in Gegenphase mit der INVERTER ON LED blinken, können Sie über die Fehler-Code-Informationsmaske erfahren, was die Ursache der Störung ist.

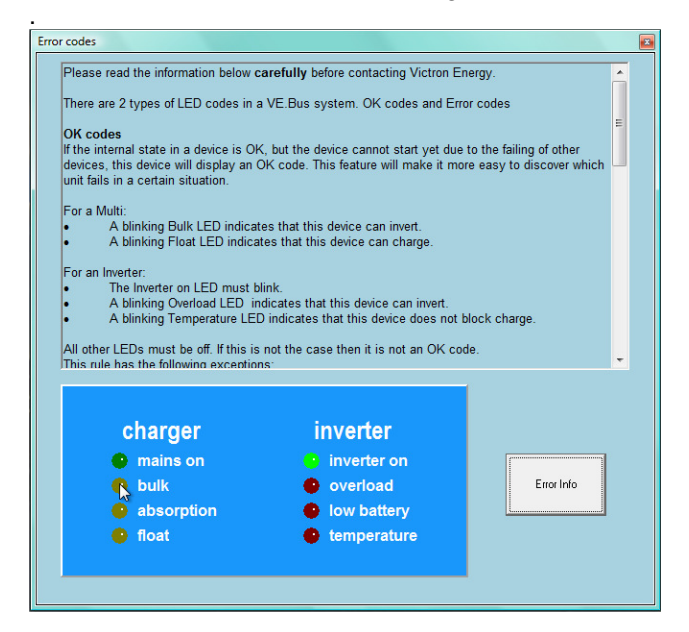

Mit Ihrer Maus können Sie die LEDs auf linken Seite brennen oder blinken lassen, so wie es an den Geräten geschieht.

1 x anklicken lässt die LED blinken, nochmals anklicken lässt sie dauernd brennen. Wenn das Bild der Maske dem der Realität entspricht, klicken Sie bitte auf "Error info" .

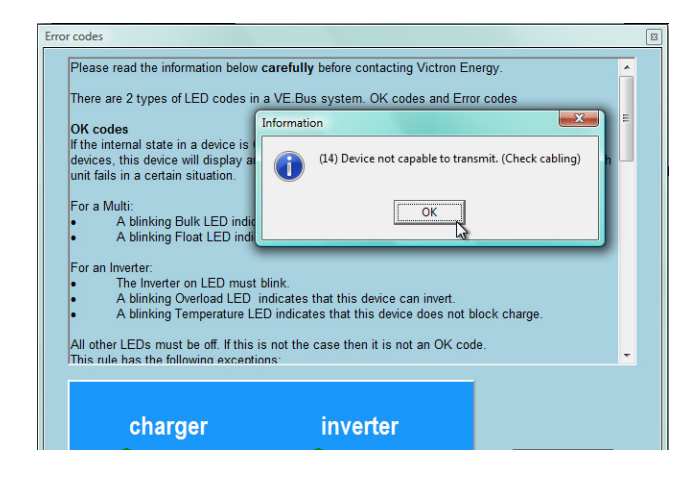